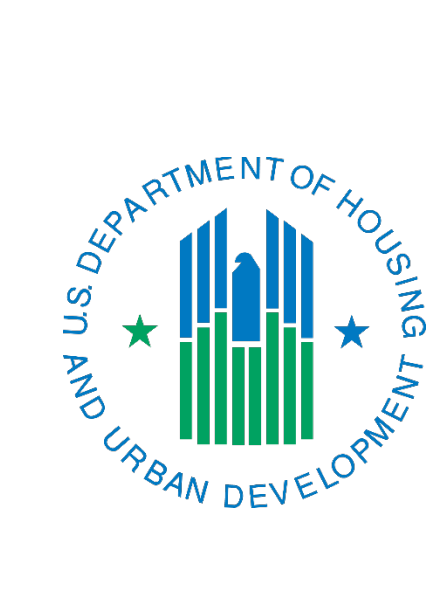

# IMS/PIC Building and Unit Upload Template and Building and Unit Submission Instructions

April 2018

The purpose of this document is to help you better understand the data fields required by the Building and Unit Data Collection template, how to obtain the template from the IMS/PIC Development sub module, and how to upload that template to the IMS/PIC system.

## **Contents**

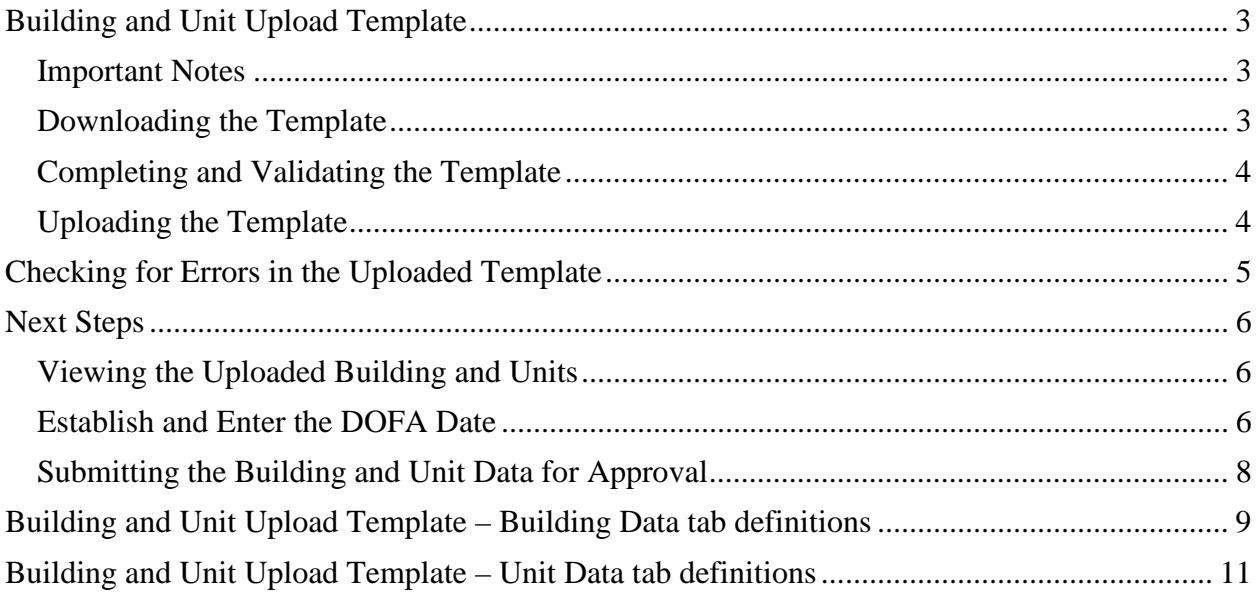

## <span id="page-2-0"></span>Building and Unit Upload Template

The information in this section will assist PHA staff with obtaining, completing, and uploading the building and unit upload template. This template is used to add new buildings and units to a new development number after the development number has been created in IMS/PIC by HUD.

#### <span id="page-2-1"></span>Important Notes

There are several items that users must ensure that they follow when working with the building and unit upload template.

- While this template may be used to document characteristics of buildings and units in other situations, it cannot be used to add buildings and units into a development that is in management status. A development is in management status when the DOFA Actual Date has been entered on the Development Profile page by the HUD field office.
- Do not leave blank rows between lines of data.
- Do not change the formatting of the cells.
- Ensure that the participant code and development number match what can be found in IMS/PIC.
- Ensure that the building numbers and building entrance numbers entered in the unit data tab match what was input in the bldg. data tab.

### <span id="page-2-2"></span>Downloading the Template

- 1. Login to Secure Systems by going to [https://www.hud.gov/program\\_offices/public\\_indian\\_housing/reac/online](https://www.hud.gov/program_offices/public_indian_housing/reac/online) and in your Main Menu single click on PIH Information Center (PIC) link.
- 2. Single click on the Development sub module.
- 3. Single click on the Unit tab.
- 4. Single click on the Building/Unit Data Transfer link.
- 5. Single click on the Download Excel Template link. *(See Figure 1 below.)* **Choose the option to save the file to your computer – do not open the file!** Limit the number of characters in the file name and do not use spaces. Once you have saved the file, you should logout of IMS/PIC.

| Reports<br><b>Strate</b><br><b>Development</b><br>Building<br><b>Unit List</b> | <b>[CAPFUND BAU]</b><br><b>Mainfalls</b><br><b>STATISTICS</b><br><b>Linet</b><br>Approval<br>Submission<br><b>Building/Unit Data Transfer</b> | <b>Upload Error Report</b>   |
|--------------------------------------------------------------------------------|----------------------------------------------------------------------------------------------------|------------------------------|
| HQ Office:<br>HQ Division:<br>Hub:<br>Field Office:<br>Field Office HA:        | PUDIIC and inquan mousing<br>PO Field Operations                                                                                              |                              |
| <b>Template Download</b>                                                       | <b>Download Excel Template</b>                                                                                                    | <b>Download CSV Template</b> |

*Figure 1: Building/Unit Data Transfer page – download template*

## <span id="page-3-0"></span>Completing and Validating the Template

- 6. Open the saved file to your computer. *If provided a prompt about enabling macros, accept it. You'll need to run the macro later.*
- 7. Enter the details about each individual building entrance under the BLDG\_DATA tab and each individual unit under the UNIT\_DATA tab. *(See Figure 2 below.)* The development number will be the new development number that HUD has already created in IMS/PIC. **Make sure to use the codes provided for buildings and units in the**

**CODE\_DESCRIPTIONS tab or your upload will fail!** Information about the fields in the template can be found [later in this document.](#page-8-0) *Please ensure you read the notes in the [Unit](#page-10-0)  [Data tab definitions](#page-10-0) about non-dwelling and officially designed unit designations in case either of these are included in the inventory you are adding.*

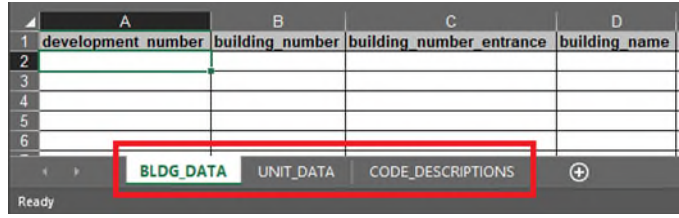

*Figure 2: Building and Unit Upload Template example*

8. After you have entered all data, find the Add-ins tab at the top of your screen and single click on it. Single click on the IMS/PIC Tools button and then Validate Building\Unit Upload Data. *(See Figure 3 below.) The Format Columns for Upload buttons are older buttons that will do the same thing.*

| <b>File</b>                        | Home                                                   | Insert | Draw | Page Layout | <b>Formulas</b> | Data | Review | View | Add-ins |
|------------------------------------|--------------------------------------------------------|--------|------|-------------|-----------------|------|--------|------|---------|
|                                    | Format columns for upload<br>Format columns for upload |        |      |             |                 |      |        |      |         |
|                                    | IMS-PIC Tools *                                        |        |      |             |                 |      |        |      |         |
| Validate Building\Unit upload Data |                                                        |        |      |             |                 |      |        |      |         |
| A2                                 |                                                        |        |      |             |                 |      |        |      |         |

*Figure 3: Validating the Building and Unit Upload Template* 

- 9. In the validate window, single click the Validate Data button. The macro will run and will let you know if anything needs to be fixed (i.e. incorrect codes). If you have errors, an ERRORS tab is created, otherwise it will tell you it is ready for upload. Single click OK in the window you were presented.
	- $\triangleright$  If there are errors correct those and repeat steps 6 and 7. **Do not delete the ERRORS tab after making corrections. The macro will do that when the data is all fixed or will populate it with a different set of errors if you didn't fix them all.**
- 10. Once all data in the template is correct and you have received the message that it is ready for upload, save the changes to the file to your computer (CTRL+S, Save button, etc.).

## <span id="page-3-1"></span>Uploading the Template

11. Log back into IMS/PIC and navigate to the Development sub module.

- 12. In the Development sub module, single click on the Unit tab.
- 13. Single click on the Building/Unit Data Transfer link.
- 14. Under the heading Upload Building and Unit Data, single click on the Browse button to find the file that you saved on your computer. *(See Figure 4 below.)* Navigate, if needed, to where you saved it and single click on the file name to select it and then single click the Open button. Text should appear in the box to the right of the words Select File. **Do not attempt to type anything in this box.**
- 15. Ignore the Select Data Type selection, it is only for csv files, we're using an Excel file. Single click the Upload File button. You will receive message that the file was successfully uploaded.
- 16. You will need to wait at least 15 minutes before continuing to the next step.

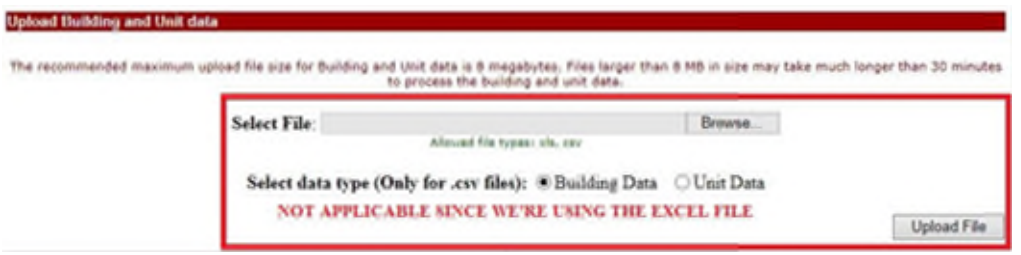

*Figure 4: Building/Unit Data Transfer page – upload file* 

## <span id="page-4-0"></span>Checking for Errors in the Uploaded Template

- 17. After you have waited at least 15 minutes, find the Upload Error Report link under the row of tabs at the top of the page and single click on it. *(See Figure 5 below.)* If you had to log out (or were automatically logged out), navigate back to the Development sub module using steps 1-2 above.
- 18. The file you just uploaded will show in the File Name drop down box. Below this, one of the following will be displayed:
	- $\triangleright$  No processing errors found for this file this means that there were no validation errors when processing the template and the building and unit data has been added to IMS/PIC. Proceed to the [Viewing the Uploaded Building and Units](#page-5-1) section.
	- $\triangleright$  It will display any errors that were found you will need to open the file on your computer, make any needed changes and repeat steps 6-14.
	- $\triangleright$  File is waiting to be processed this means that the job that processes the file has not run yet. Certain times of day it may not run every 15 minutes or if there are a lot of files/data to be processed for your files or others it could take longer. If it takes more than 8 hours report this to your local field office PIC Coach.
	- **Note:** If you need to view the error report for a previously submitted file, select it from the File Name drop down box and single click on Retrieve Error Report.

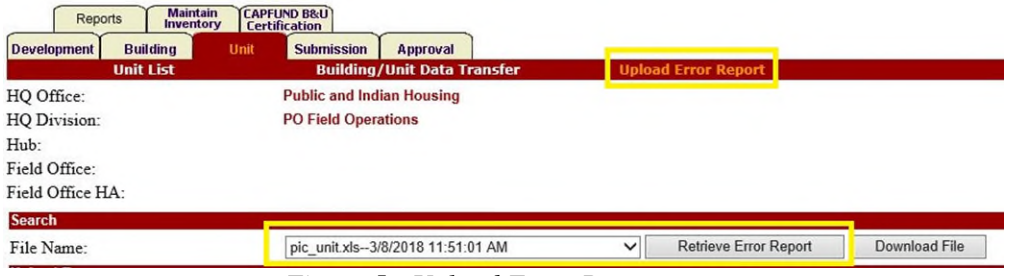

*Figure 5: Upload Error Report page* 

## <span id="page-5-0"></span>Next Steps

There are a few more things that you need to do to consider this process completed. While the template has been uploaded and processed, you still need to complete the items listed below.

### <span id="page-5-1"></span>Viewing the Uploaded Building and Units

Once it states that no errors were found, you may view the data in IMS/PIC using the one or more of the following methods. *(See figure 6 below for navigating to these items.)*

- $\triangleright$  Single click on the Building tab to view the Building List. From here you can search for a specific building number, if needed. To see the details for a specific building, single click on the building number.
- $\triangleright$  Single click on the Unit tab to view the Unit List. From here you can search for a specific unit number, if needed. To see the details for a specific unit, single click on the unit number.
- $\triangleright$  Single click on the Reports tab. By default, you are taken to the Building Reports link so that you can generate the Building Detail Report. Depending on the number of buildings in the development, there may be multiple pages in the report. You can view the report on your screen or download to Excel.
- $\triangleright$  Also, under the Reports tab, you can single click on the Unit Reports link. It will default to the Unit Detail Report – referred to as "Detailed" in the Report Type drop down box. This will allow you to generate the Unit Detail Report. Depending on the number of units in the development, there may be multiple pages in the report. You can view the report on your screen or download to Excel.

| Renorts                 |  |                 | <b>Maintain</b><br>Inventory | CAPFUND B&U |             |
|-------------------------|--|-----------------|------------------------------|-------------|-------------|
| <b>Developmen</b>       |  | <b>Building</b> | Unit                         |             | <b>Subn</b> |
| <b>Building Reports</b> |  |                 | <b>Unit Reports</b>          |             |             |

*Figure 6: Navigating to the locations to verify buildings and units* 

#### <span id="page-5-2"></span>Establish and Enter the DOFA Date

Once all buildings and units are added under a development number in IMS/PIC, the PHA should work with the field office to establish the DOFA Actual Date that the field office will enter into the Development Profile page. Only HUD users can edit the Development Profile page. Date of Full Availability (DOFA) is the last day of the month in which substantially all (95 percent or more) of the units in a public housing project are available for occupancy  $(24 \text{ CFR})$ [905.108\)](http://www.ecfr.gov/cgi-bin/retrieveECFR?gp=&SID=6b824e22d156b1bd4893dae9f80cf312&mc=true&n=pt24.4.905&r=PART&ty=HTML#se24.4.905_1108). The PHA should submit a request to the field office with documentation to support the requested date. Once the field office enters the DOFA Actual Date, the development is in management status and no additional buildings or units can be entered.

If a development is being completed in phases, this step will not be completed until the buildings and units from the last phase are entered into IMS/PIC.

### <span id="page-7-0"></span>Submitting the Building and Unit Data for Approval

Once you have determined that all data is entered correctly complete the steps below to submit it in IMS/PIC for HUD approval. This process submits the entire set of building and unit data; you cannot choose specific developments. Because of this, ensure that you examine the data in your other developments for completeness and correctness prior to following these steps.

- 1. Login to Secure Systems by going to [https://www.hud.gov/program\\_offices/public\\_indian\\_housing/reac/online](https://www.hud.gov/program_offices/public_indian_housing/reac/online) and in your Main Menu single click on PIH Information Center (PIC) link. If you are already logged in to IMS/PIC, single click on the PIC Main link on the left side of the page to return to the main page.
- 2. Single click on the Development sub module.
- 3. Single click on the Submission tab.
- 4. The Submit Unit Information page appears. There is a Submission Comments box on this page. Enter a brief comment describing why the building and unit data is being submitted for approval.
- 5. After you are finished typing in your comments, single click the Submit Data for Approval button. This will submit the data and all data will be in read only status until it is approved or rejected by the field office. *Note: The Save button is only for saving comments for a submission that will be done later. You should not use this button to submit your data. Comments are automatically saved when the submission is completed with the Submit Data for Approval button.*

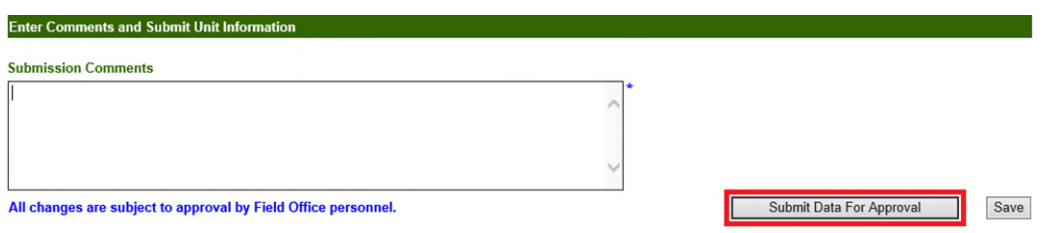

6. Please notify your local field office PIC Coach that you have submitted your building and unit data and provide them any supporting documentation they may need and/or request to verify new data or changes that have been made to existing data.

# <span id="page-8-0"></span>Building and Unit Upload Template – Building Data tab definitions

The information below is provided to help PHAs understand the fields in the building tab of the Building and Unit Upload Template.

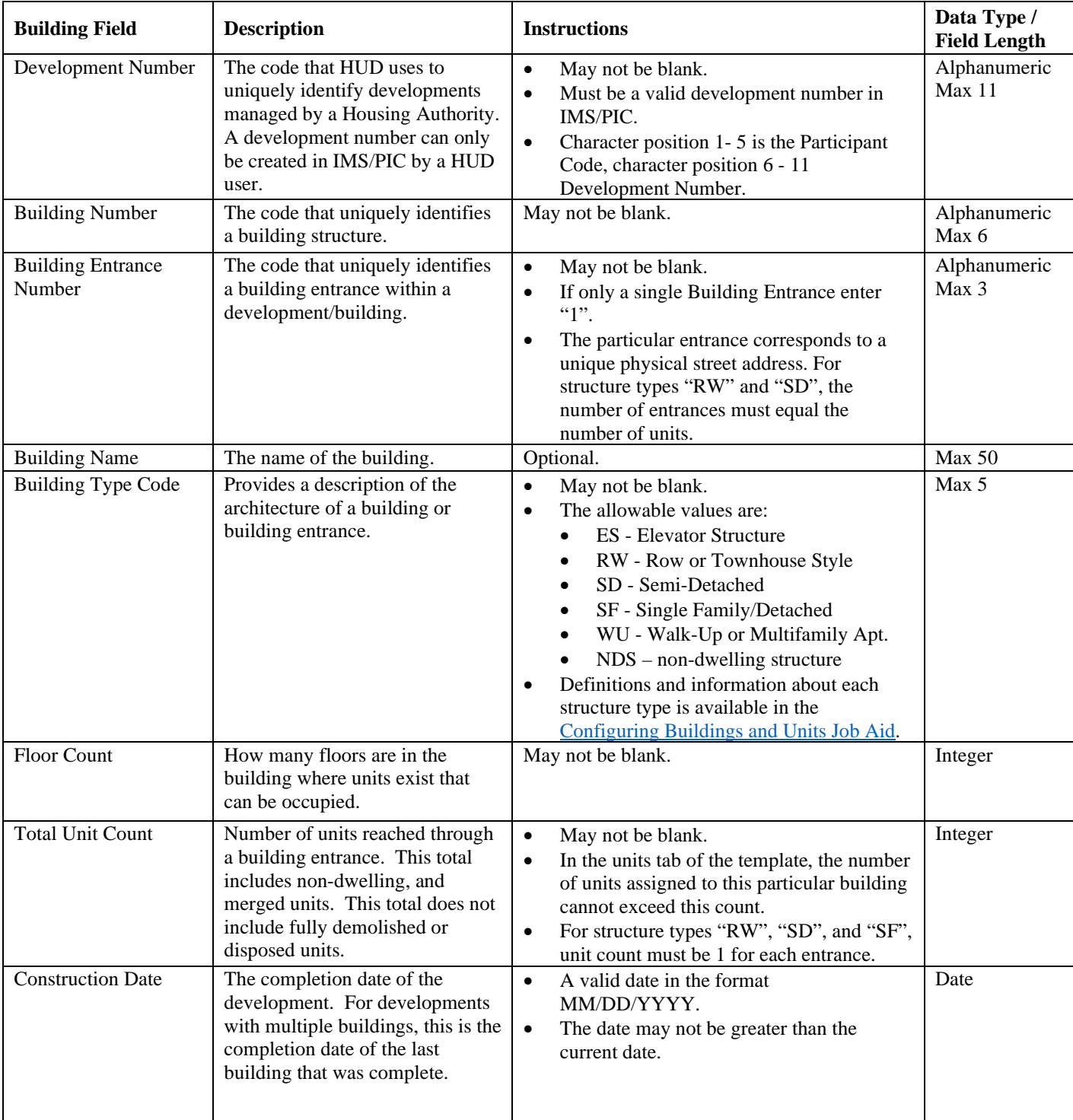

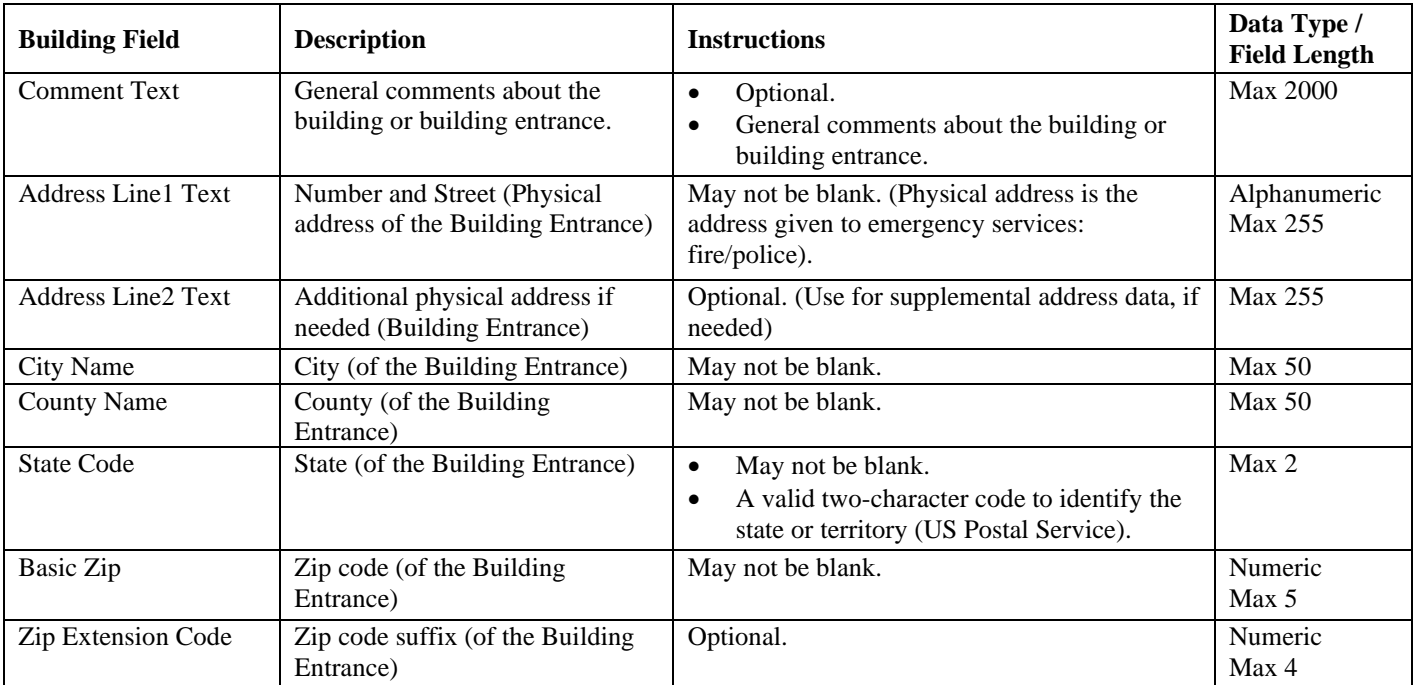

# <span id="page-10-0"></span>Building and Unit Upload Template – Unit Data tab definitions

The information below is provided to help PHAs understand the fields in the unit tab of the Building and Unit Upload Template.

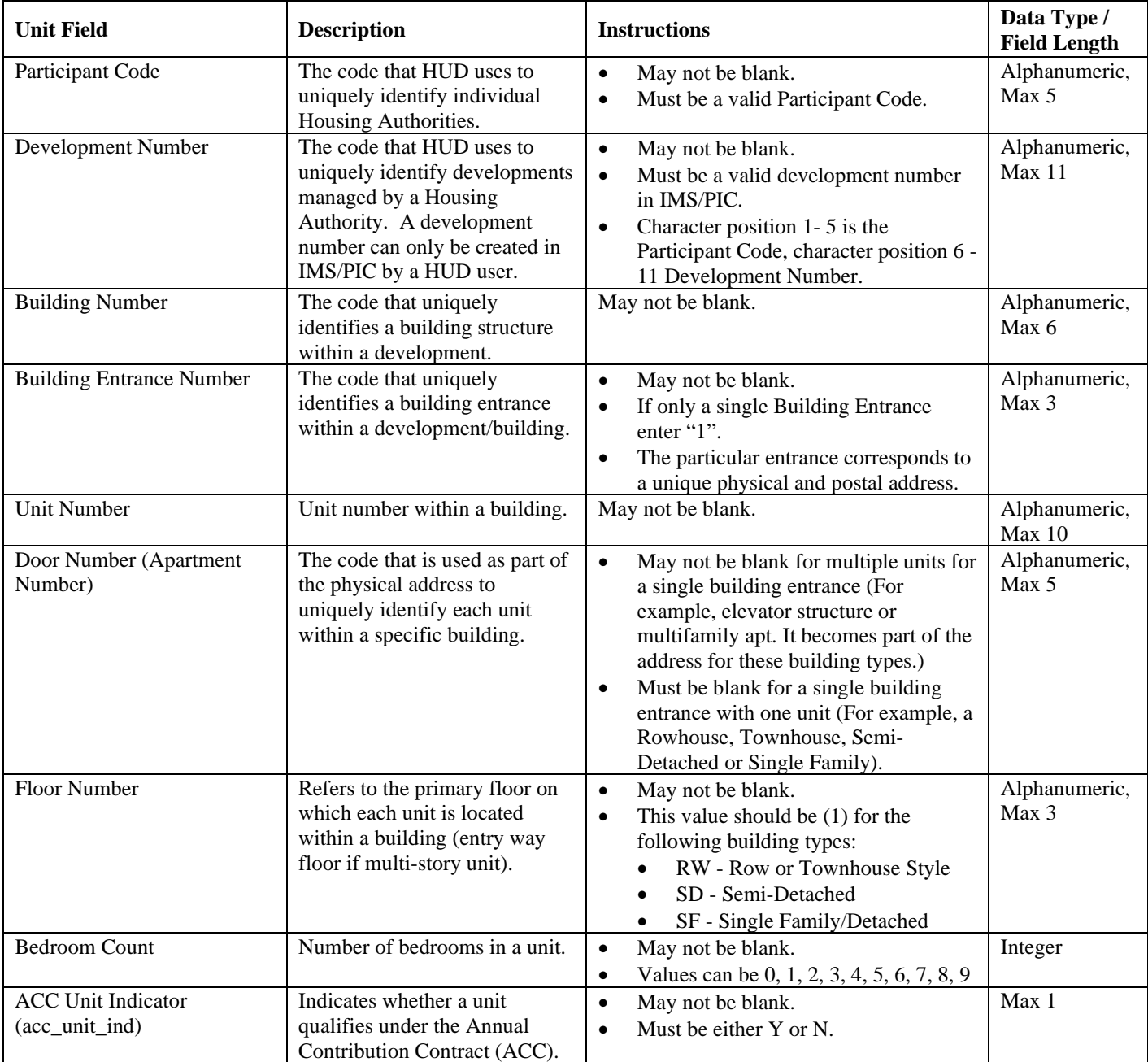

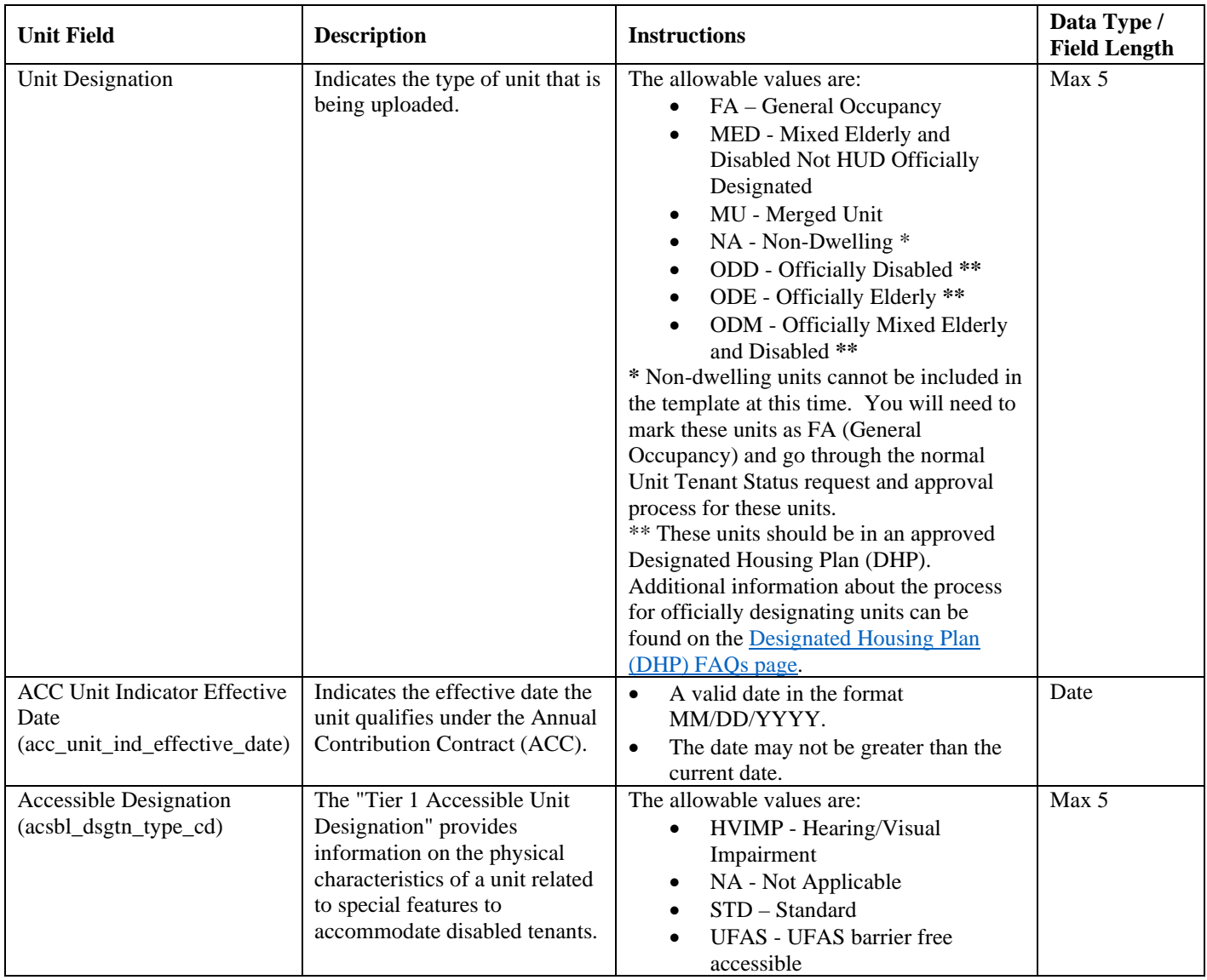